**Version 3.0 OCTOBER 2022**

# Xerox® AltaLink® C8100 and B8100 Multifunction Printer Series Embedded Web Server Software Upgrade Installation Instructions 114.xxx.xxx.xxxxx

Upgrading Software for Xerox® ConnectKey® Technology

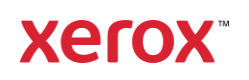

© 2021 Xerox Corporation. All rights reserved. Xerox®, ConnectKey® and AltaLink® are trademarks of Xerox Corporation in the United States and/or other countries.

Other company trademarks are also acknowledged. BR34506

Document Version: 3.0 (October 2022)

# **Contents**

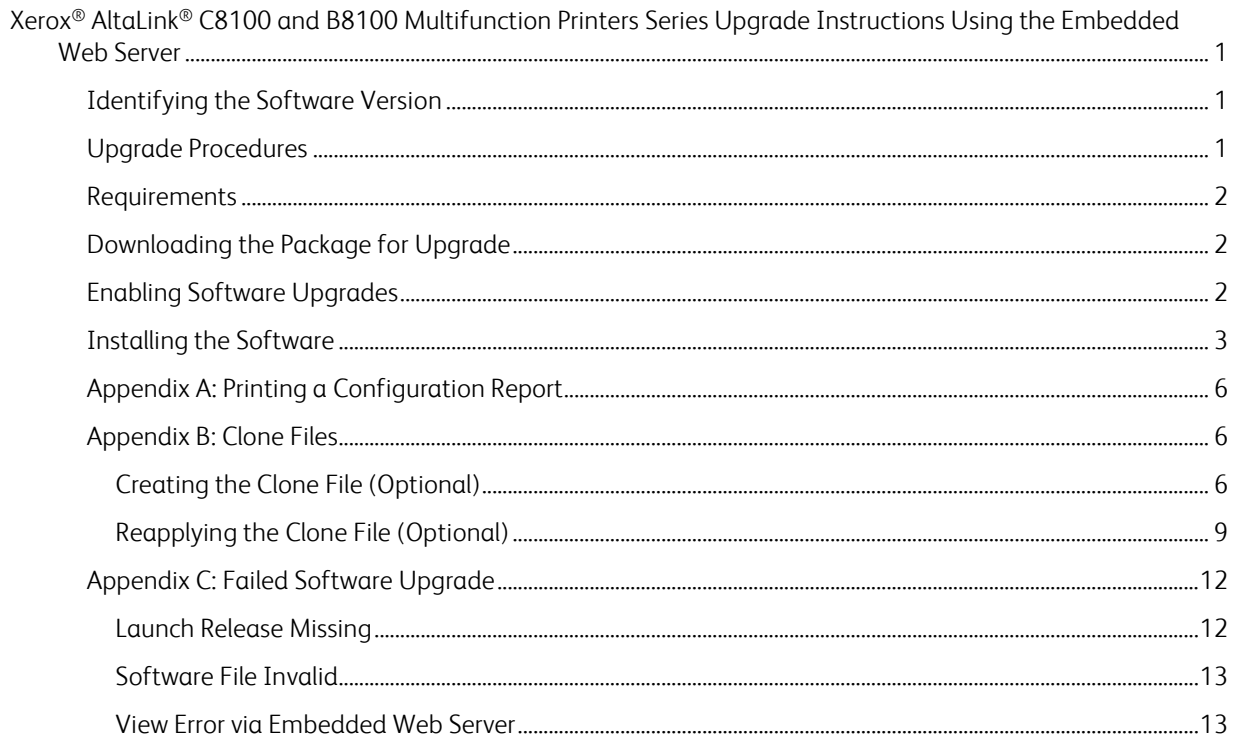

# <span id="page-3-0"></span>Xerox® AltaLink® C8100 and B8100 Multifunction Printers Series Upgrade Instructions Using the Embedded Web Server

This document details the software upgrade instructions for the Xerox® AltaLink® C8100 and B8100 Multifunction Printer Series. You can perform the upgrade process on Xerox® AltaLink® C8100 and B8100 Multifunction Printer Series built on ConnectKey® Technology that are running software versions **105.xxx.xxx.xxxxx**, **111.xxx.xxx.xxxxx, 113.xxx.xxx.xxxxx, or 114.xxx.xxx.xxxxx**.

**Note:** To access administrative settings and to perform the software upgrade procedures, system administrator access privileges are required.

# <span id="page-3-1"></span>Identifying the Software Version

Note: If you do not know the IP address of your printer, you may print a Configuration Report and the IP address of your printer will be listed on it. Refer to [Appendix A: Printing a Configuration Report.](#page-8-0)

1. Access the printer **Embedded Web Server** (EWS) by opening a web browser and entering the IP address or hostname of the printer. If the printer is locked, a login screen appears.

**Note:** The default username for the administrator account is **admin**, and the default administrator password is the device serial number which can be found at the top of the Home page on the Embedded Web Server. The password is **NOT** case sensitive.

- 2. Scroll to the bottom of the printer Home page and select Configuration Report.
- 3. Select the Software Versions link.
- <span id="page-3-2"></span>4. Under Software Versions, note the Device Software. This is the current software version on your printer.

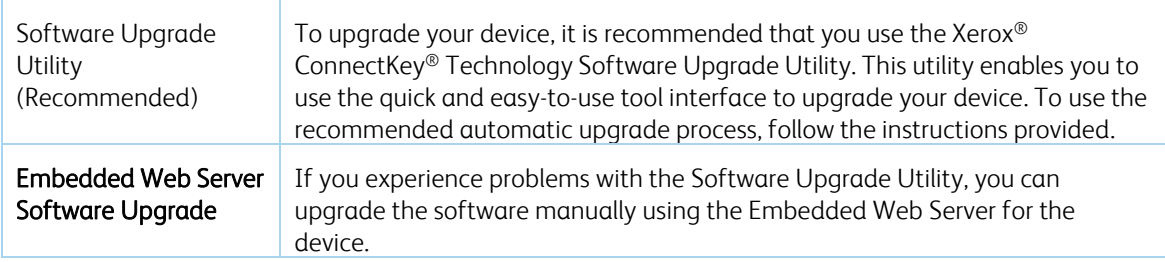

#### Upgrade Procedures

This process updates devices that are running software versions 105.xxx.xxx.xxxxx, 111.xxx.xxx.xxxxx, 113.xxx.xxx.xxxxx , or 114.xxx.xxx.xxxxx to a later version of Xerox® ConnectKey® Technology software.

### <span id="page-4-0"></span>Requirements

Verify the current software version installed on your device. For instructions, refer to [Identifying the](#page-3-1)  [Software Version.](#page-3-1) If the software version number does not start with 105, 111, 113, or 114 the wrong device is being used.

1. Ensure that the printer is configured and connected to the network.

Ensure that you have the IP address of the AltaLink® Device and can connect to the IP address. To locate the IP address, refer to [Appendix A: Printing a Configuration Report.](#page-8-0)

2. Ensure that HTTP is enabled on your AltaLink® Device. For details, refer to the HTTP on the configuration page under **Protocols** > **HTTP** or *System Administrator Guide* for your device on [https://www.xerox.com/office/support.](https://www.xerox.com/office/support)

**Note:** The zip file contains the **Software Upgrade Utility instructions**, **Embedded Web Server Software Upgrade Instructions**, **ckupgrade-xxxxxxxxxxx.jar, dlm** upgrade file, any associated Web apps to install, and **the software manifest file**. Do not modify the structure or format of the zip file.

# <span id="page-4-1"></span>Downloading the Package for Upgrade

To upgrade the device software from 105.xxx.xxx.xxxx, 111.xxx.xxx.xxxxx, 113.xxx.xxx.xxxxx, or 114.xxx.xxx.xxxxx to a later version manually, use the following instructions.

- 1. At your computer, download the Upgrade Software:
	- a. Locate the software, and download to your desktop
	- b. Right-click the downloaded Xerox AltaLink X81xx Software Upgrade 114xxxxxxxxxxx.zip file, then **extract all** content to the desktop. A new folder is created on the desktop with the same name as the downloaded .zip file.
	- c. Open the folder and scroll to find the XeroxAltaLink\_x81xx\_system-sw114xxxxxxxxxxx.zip file. Double-click this .zip file, open the DLM folder, then open the AltaLink X81xx folder.
	- d. Highlight the **XeroxAltaLink X81xx system-sw#114xxxxxxxxxxx#ENG MOD.DLM** file. Extract files to the existing folder on the desktop.

#### <span id="page-4-2"></span>Enabling Software Upgrades

- 1. At your computer, open a Web browser, then type the IP Address of your AltaLink® Device using the format http://A.B.C.D.
- 2. From the menu at the top of the screen, click **Properties.** If you receive a security warning, click the option to continue. If the printer is locked, a login screen appears.

**Note:** The default username for the administrator account is **admin**, and the default administrator password is the device serial number which can be found at the top of the Home page on the Embedded Web Server. The password is **NOT** case sensitive.

- 3. Type the login details for the system administrator. The Configuration Overview page appears.
- 4. In the left navigation pane, click **Security** > **Installation Policies.**
- 5. For Software Upgrade, enable the check box for **Allow Software Upgrades**, then scroll down and click **Apply.**
- 6. To install weblets, enable the check box for **Allow Weblet Installation.**

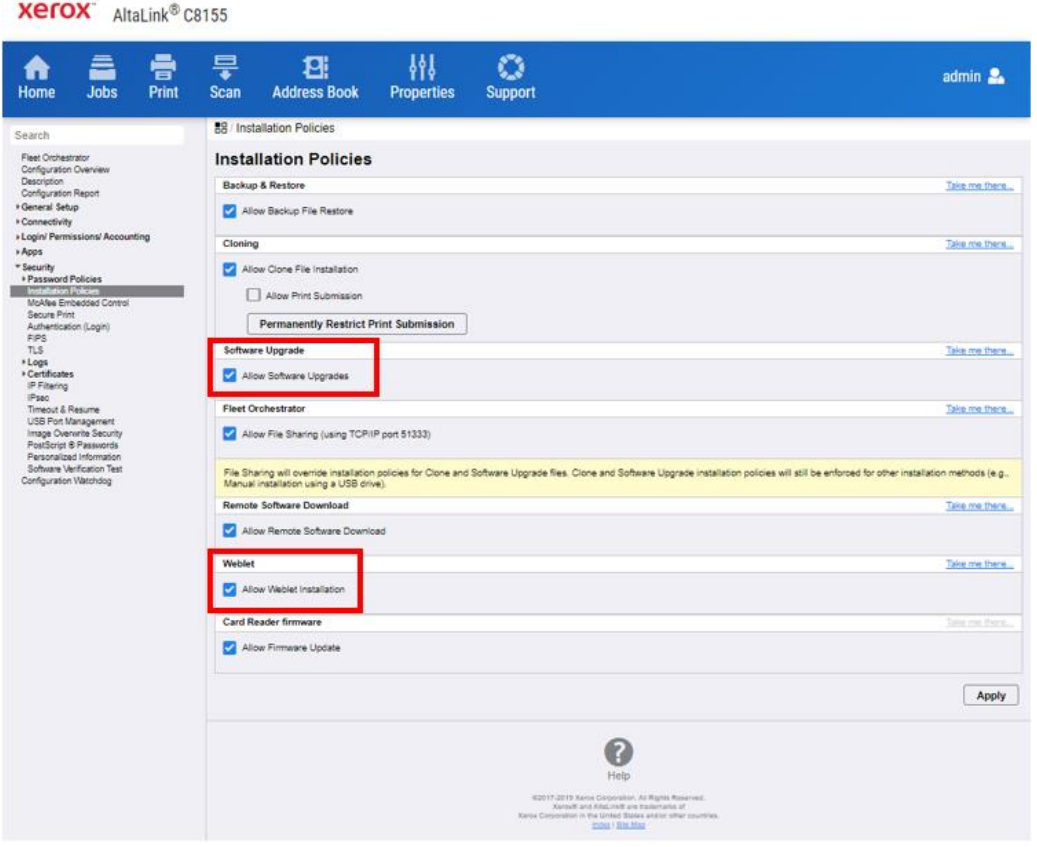

#### <span id="page-5-0"></span>Installing the Software

Note: If you wish to keep a backup of your printer configuration settings, refer to [Appendix B: Clone Files.](#page-8-1)

Two software files need to be loaded using this process.

- 1. Load software upgrade file 583601v4a.dlm.
	- a. At your computer, open a Web browser, then type the IP Address of your AltaLink® Device using the format http://A.B.C.D.
	- b. From the menu at the top of the page, click **Properties.** If you receive a security warning, click the option to continue. If the printer is locked, a login screen appears.

**Note:** The default username for the administrator account is admin, and the default administrator password is the device serial number which can be found at the top of the Home page on the Embedded Web Server.

- c. Type the login details for the system administrator. The Configuration Overview page appears.
- d. In the left navigation pane, click **Fleet Orchestrator.**

e. Select **Create/Install File**, then select **Install File**.

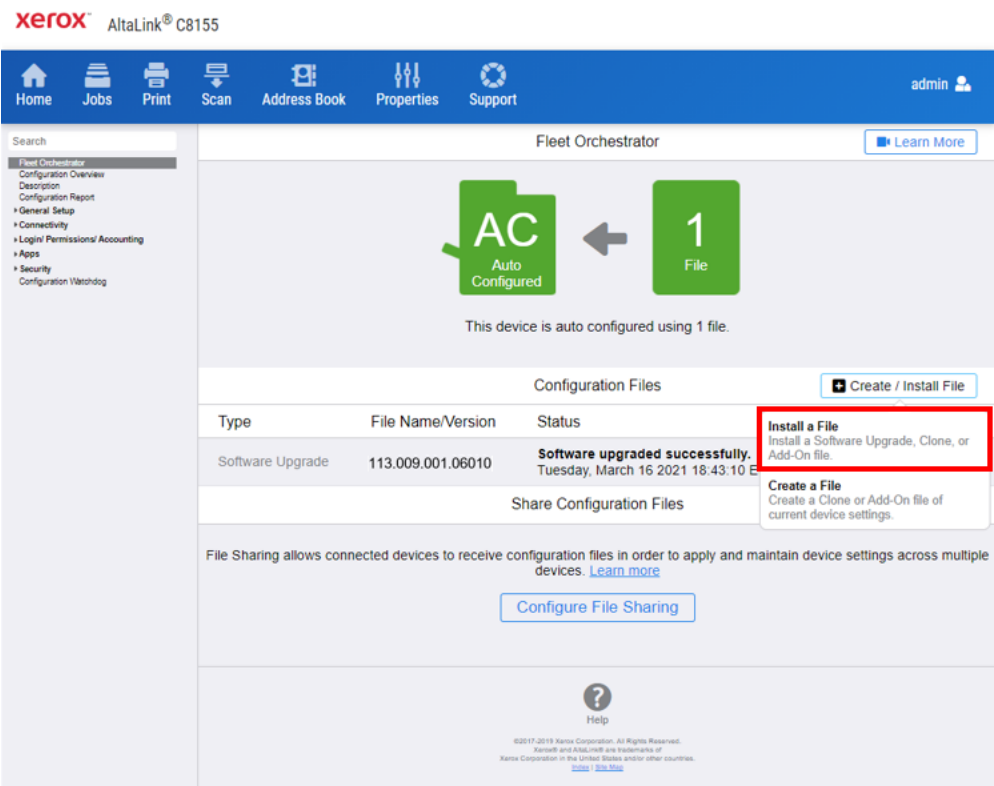

#### f. Select **Software Upgrade File**.

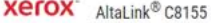

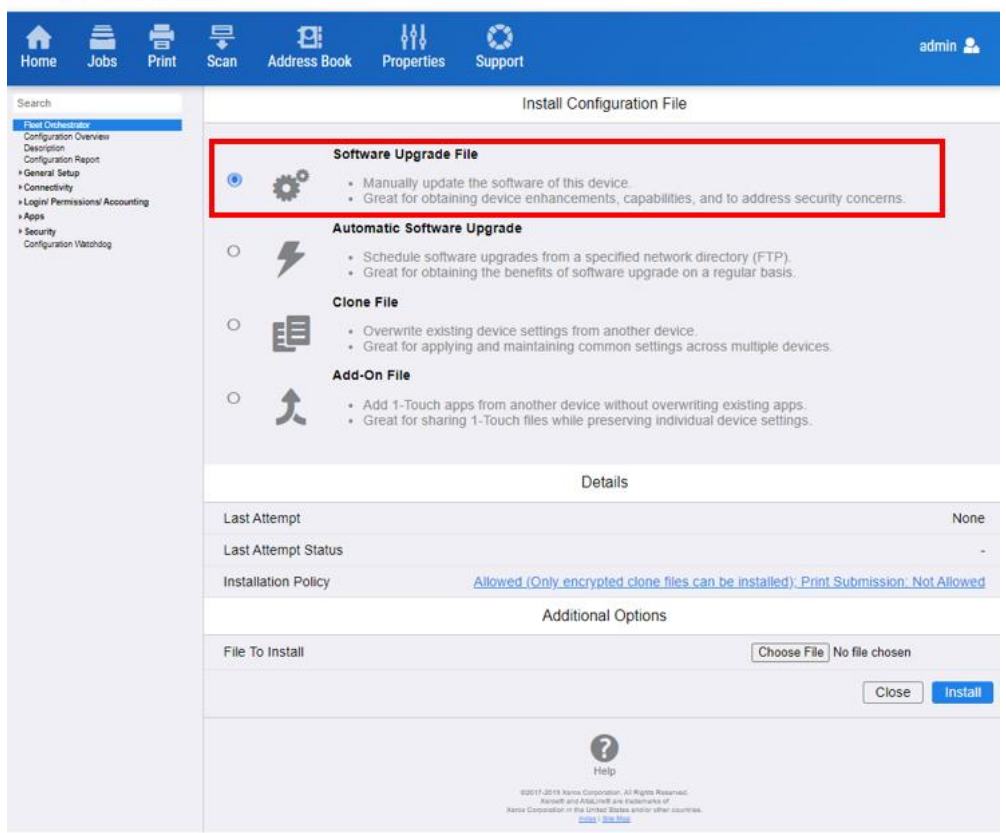

g. Select **Choose file**, then select the 583601v4a.dlm file.

**Xerox** Altal ink® C8155

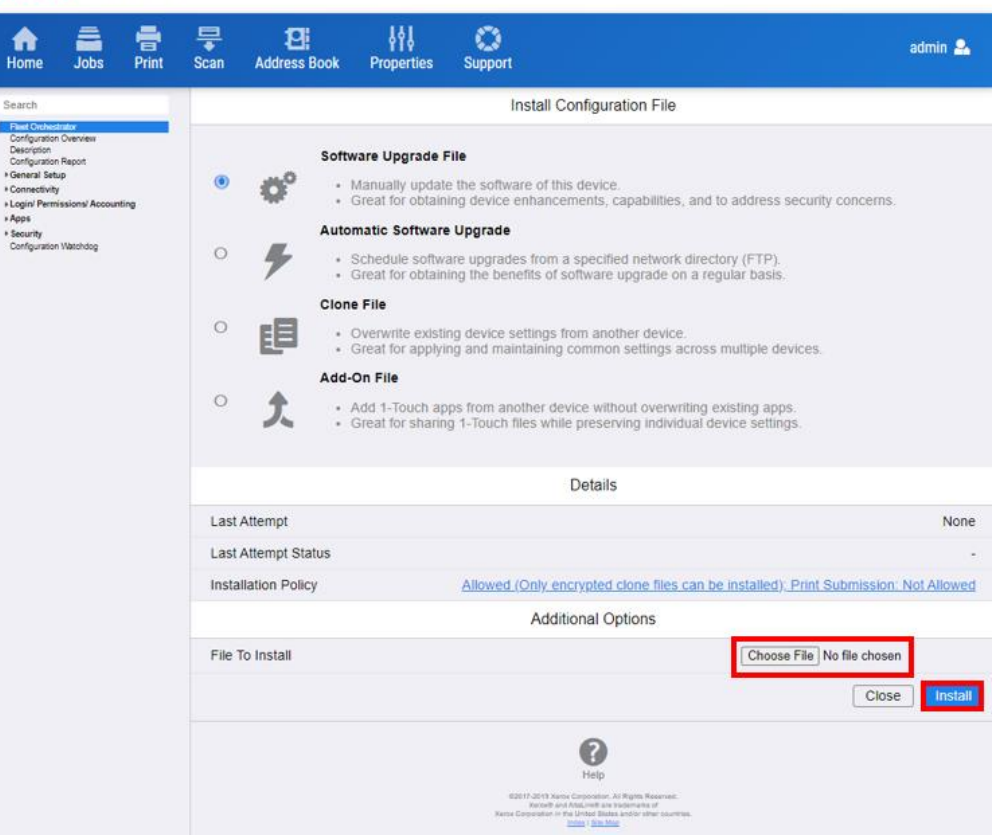

- h. Click **Install.** A file submission message appears. Click **OK.** The device restarts automatically.
- i. If the installation is successful, continue to the next step. The Patch Version 583601v4a.dlm appears in the printer EWS Configuration Report.
- 2. Load software upgrade file 114.xxx.xxx.xxxx.
	- a. From the left navigation pane, click **Fleet Orchestrator**.
	- b. Select **Create / Install File**, then select **Install a File**. Ensure that the **Software Upgrade File** radio button is selected. Scroll to the bottom of the page, then select **Chose File**. Open the folder that you created on the desktop. Open the DLM folder, then locate the AltaLink\_X81xx\_systemsw#114xxxxxxxxxxx#ENG\_MOD.DLM file. Select the file, then click **Open**.
	- c. Click **Install**. A file submission message appears. Click **OK**. The device restarts automatically.
	- d. If the upgrade is successful, continue with the instructions. If the upgrade fails and a failed upgrade report is generated, for further instructions, refer to [Appendix C: Failed Software](#page-14-0)  [Upgrade.](#page-14-0)

**Note:** While the file is transferring, do not navigate from the transfer page until the file submission completes.

Software installation begins several minutes after the software file is submitted to the device. After the installation starts, all access to the Embedded Web Server is disabled. You can monitor the installation progress from the device control panel. The software installation process can take approximately 45 minutes to complete.

After the software installation process completes, the device restarts automatically, then prints a Software Upgrade Report and a new Configuration Report.

Congratulations! You have upgraded the software on your Xerox® AltaLink® Device for Xerox® ConnectKey® Technology successfully!

## <span id="page-8-0"></span>Appendix A: Printing a Configuration Report

To view the IP address of your printer, print a Configuration Report. Ensure that you print and keep a copy of the Configuration Report for reference until after the firmware update has been completed.

- 1. At the printer control panel, touch the **Home** button.
- 2. Touch **Device** > **Information Pages.**
- 3. Touch **Configuration Report,** then touch **Print.**
- 4. On the printed configuration report, check the printer IP Address.

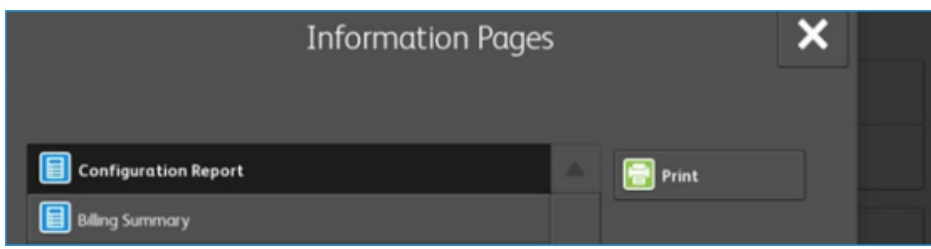

## <span id="page-8-1"></span>Appendix B: Clone Files

#### <span id="page-8-2"></span>**CREATING THE CLONE FILE (OPTIONAL)**

- 1. At your computer, open a Web browser, then type the IP Address of your AltaLink® Device using the format http://A.B.C.D.
- 2. From the menu at the top of the screen, click **Properties.** If you receive a security warning, click the option to continue. If the printer is locked, a login screen appears.

**Note:** The default username for the administrator account is **admin**, and the default administrator password is the device serial number which can be found at the top of the Home page on the Embedded Web Server. The password is **NOT** case sensitive.

- 3. Type the login details for the system administrator. The Configuration Overview page appears.
- 4. In the left navigation pane, click **Fleet Orchestrator.**

5. To clone all features, click **Create/Install File.**

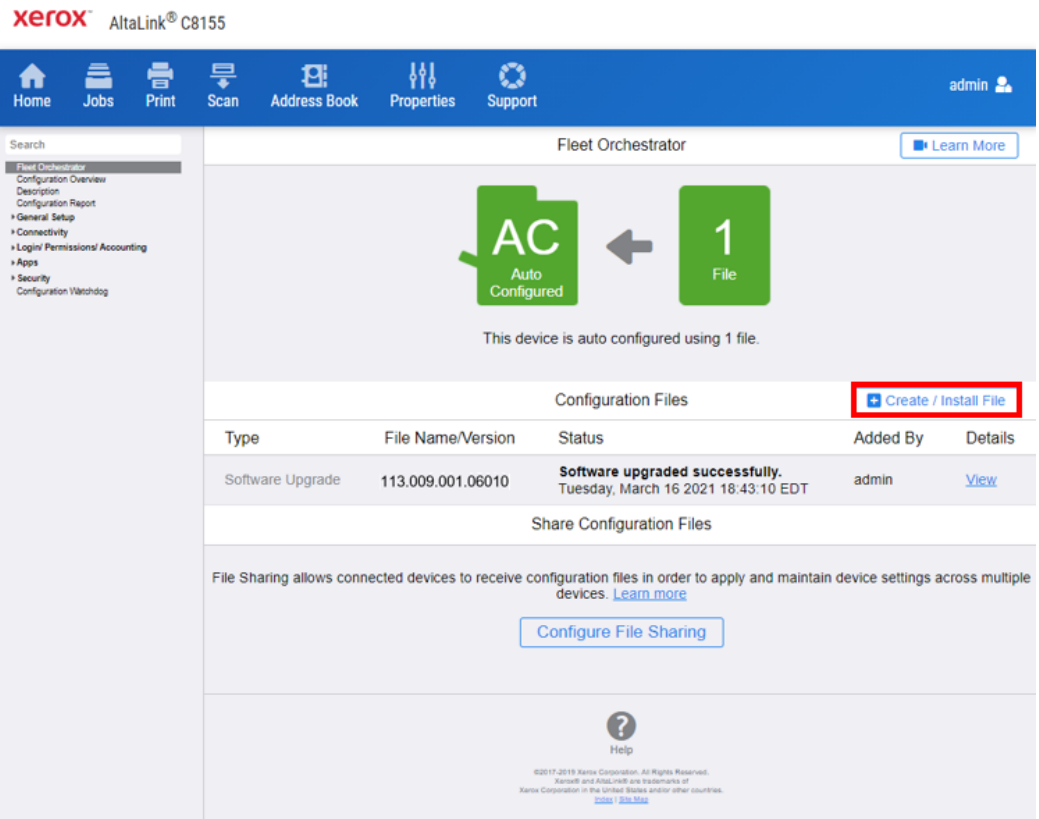

6. Select **Create a file.**

**Xerox** AltaLink® C8155

![](_page_9_Picture_4.jpeg)

7. Scroll to bottom of the page, then select **Create.**

![](_page_10_Picture_28.jpeg)

**Note:** When the clone process completes, the following page appears.

![](_page_10_Picture_29.jpeg)

8. Click the cloning.dlm hyperlink, then save the .dlm file to your local hard drive.

#### <span id="page-11-0"></span>**REAPPLYING THE CLONE FILE (OPTIONAL)**

Note: The AltaLink® Devices will automatically save and restore your settings under most circumstances. If you find that your settings were not retained, then use the following procedure to restore your settings from the clone file that you created in previous steps of these instructions.

- 1. At your computer, open a Web browser, then type the IP Address of your AltaLink® Device using the format http://A.B.C.D.
- 2. From the menu at the top of the page, click **Properties.** If you receive a security warning, click the option to continue. If the printer is locked, a login screen appears.

**Note:** The default username for the administrator account is admin, and the default administrator password is the device serial number which can be found at the top of the Home page on the Embedded Web Server.

- 3. Type the login details for the system administrator. The Configuration Overview page appears.
- 4. In the left navigation pane, click **Fleet Orchestrator.**
- 5. Select **Install file**.

![](_page_11_Picture_106.jpeg)

#### 6. Select **Clone file**.

**Xerox** AltaLink® C8155

![](_page_12_Picture_31.jpeg)

7. Select **Choose file**, then select the previously saved file from your hard drive.

![](_page_12_Picture_32.jpeg)

#### 8. Select **Install**.

#### 9. Click **OK**.

![](_page_13_Picture_2.jpeg)

**Note:** The Embedded Web Server is unavailable during clone file installation. When the cloning process completes, the device restarts automatically.

![](_page_13_Picture_43.jpeg)

10. To verify that the clone file installed successfully, refresh the browser.

![](_page_13_Picture_44.jpeg)

# <span id="page-14-0"></span>Appendix C: Failed Software Upgrade

This section details the process to follow if the software upgrade fails. If any of the following Printed Error Reports are generated, proceed to the following instructions.

#### <span id="page-14-1"></span>LAUNCH RELEASE MISSING

- Printed Error Report that shows Launch Release Missing
- Printed Error Report that shows Launch Release Corrupted
- Printed Error Report that shows Launch Release Version Mismatch
- 1. Load the Launch DLM Recovery Patch (LDRP) on the device. Because the recovery patch is speed specific, use the following tables to determine which patch to load:

![](_page_14_Picture_226.jpeg)

If starting software is 105.xxx.xxx.xxxxx or 111.xxx.xxx.xxxxx then:

If starting software is 113.xxx.xxx.xxxx or 114.xxx.xxx.xxxxx then:

![](_page_14_Picture_227.jpeg)

- 2. Follow the appropriate link in the table. To download the .zip file to the desktop, click **Accept.**
- 3. Double-click the downloaded file, then unzip the contents to the desktop.
- 4. Load the identified patch using the Embedded Web Server.
	- a. At your computer, open a Web browser, then type the IP Address of your AltaLink® Device using the format http://A.B.C.D.
	- b. From the menu at the top of the page, click **Properties**. If you receive a security warning, click to continue. If the printer is locked, a login screen appears.

**Note:** The default username for the administrator account is admin, and the default administrator password is the device serial number which can be found at the top of the Home page on the Embedded Web Server.

- c. Type the login details for the system administrator. The Configuration Overview page appears.
- d. From the left navigation pane, click **Fleet Orchestrator**.
	- Click **Browse**, then locate the LDRPx81xxv2.dlm file or the LDRPx81xxv6.zip that was unzipped to the desktop.
	- Select the located file, then click **Open**.
	- Click **Install Software**. A file submission message appears. Click **OK**.

**Note:** While the file is transferring, do not navigate from the transfer page until the file submission completes.

- 5. After the installation completes, restart the device.
- 6. Try Software Upgrade again. You do not need to load the 583601v4a.dlm patch again.

#### <span id="page-15-0"></span>**SOFTWARE FILE INVALID**

If during the upgrade, the Embedded Web Server screen provides an error notification that states that the software file is invalid, check the following:

- 1. Check the Device Software Version (see [Identifying the Software Version\)](#page-3-1). Verify that the software version begins with 105, 111, 113, or is 114.xxx.022.12100 – 114.xxx.032.20720.
- 2. Ensure that the correct .zip file was downloaded from Xerox.com. Verify that the correct device and speed configuration was selected.

#### <span id="page-15-1"></span>**VIEW ERROR VIA EMBEDDED WEB SERVER**

If the failed upgrade attempt was done remotely without access to the device, one can view the error using the Embedded Web Server.

- 1. At your computer, open a Web browser, then type the IP Address of your AltaLink® Device using the format http://A.B.C.D.
- 2. From the menu at the top of the page, click **Properties**. If you receive a security warning, click to continue. If the printer is locked, a login screen appears.

**Note:** The default username for the administrator account is admin, and the default administrator password is the device serial number which can be found at the top of the Home page on the Embedded Web Server.

3. Type the login details for the system administrator. The Fleet Orchestrator page appears.

4. Click on view. This should detail what the upgrade issue is. In the case shown below the Launch DLM Recovery Patch (LDRP) needed to be loaded first.

![](_page_16_Picture_36.jpeg)

![](_page_16_Picture_2.jpeg)